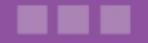

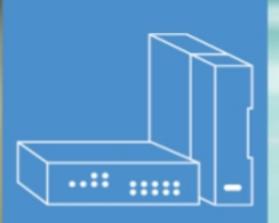

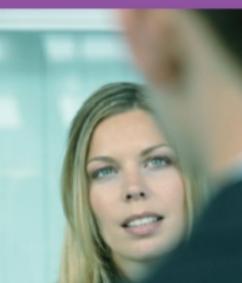

# Alcatel-Lucent OmniPCX Office Communication Server

**User Manual** 

# Call Center - Agent Assistant Application

Release 8.0 - September 2010

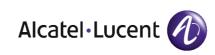

#### Legal notice:

Alcatel, Lucent, Alcatel-Lucent and the Alcatel-Lucent logo are trademarks of Alcatel-Lucent. All other trademarks are the property of their respective owners.

The information presented is subject to change without notice.

Alcatel-Lucent assumes no responsibility for inaccuracies contained herein.

Copyright © 2010 Alcatel-Lucent. All rights reserved.

The CE mark indicates that this product conforms to the following Council Directives:

<sup>- 2004/108/</sup>EC (concerning electro-magnetic compatibility)

<sup>- 2006/95/</sup>EC (concerning electrical safety)

<sup>- 1999/5/</sup>EC (R&TTE)

## Table of contents

### Call Center - Agent Assistant Application

#### Chapter 1 Agent Assistant

| 1.1   | Introduction to the Agent Assistant1.1   |
|-------|------------------------------------------|
| 1.2   | Connecting to the Agent Assistant1.1     |
| 1.2.1 | Connecting as an Agent1.1                |
| 1.2.2 | Connection Errors1.2                     |
| 1.2.3 | Closing the Agent Assistant1.3           |
| 1.3   | ACD Agent Mode1.3                        |
| 1.3.1 | Agent Assistant Interface                |
| 1.3.2 | Toolbar                                  |
| 1.3.3 | Agent Information1.4                     |
| 1.3.4 | Agent Status1.4                          |
| 1.3.5 | Call Information1.5                      |
| 1.3.6 | Call Log                                 |
| 1.3.7 | Customer Database1.7                     |
| 1.3.8 | Agent Parameters                         |
| 1.3.9 | Traffic Visualization1.10                |
| 1.4   | Agent Administration Mode                |
| 1.4.1 | Connecting as an Agent Administrator1.12 |
| 1.4.2 | Agent Assistant Administration1.13       |

Call Center - Agent Assistant Application - User Manual

Chapter

### Agent Assistant

#### 1.1 Introduction to the Agent Assistant

The Agent Assistant is a software to be installed on the agent's IT workstation. It provides continuous communication with the call center integrated with the communications server.

In receive mode, the Agent Assistant receives information on the ACD (ACD) load in real time and the agent can consult traffic statistics. As the system receives an incoming call to the agent's station, the Agent Assistant simultaneously receives all the information about the call: the caller's waiting time, caller number, etc. In this way the Agent Assistant can interact with external information systems to display the customer record.

In outgoing call mode, the Agent Assistant offers the agent a user-friendly addition to his telephone set. In practice, agents can not only declare their status more easily (on duty, off duty, etc.), but also indicate their skills (ACD group), declare themselves on any position (free-seating) and describe the calls.

#### **1.2 Connecting to the Agent Assistant**

There are two ways connect to the agent assistant:

- As an ACD agent to process customer calls (see: Connecting as an Agent )
- As the agent administrator to manage agent rights (see: <u>Connecting as an Agent</u> <u>Administrator</u>)

#### 1.2.1 Connecting as an Agent

To connect to the Agent Assistant:

1. Start the Agent Assistant. The connection window is displayed: 1

| Agent Assistant           |                                                       | 8          |
|---------------------------|-------------------------------------------------------|------------|
| Pierre<br>Extension : 127 | Server name :<br>smb2340-122<br>Language :<br>English |            |
| Connection                | Password :<br>****<br>ADMIN                           |            |
| 5-3-3-0                   | O Pierre<br>O Paul                                    | 127<br>109 |
|                           |                                                       |            |

Figure 1.1: ACD Agent Connection Window

- 2. Select your identifier from the list of declared agents
- 3. Extension: enter the extension number associated with the agent PC
- 4. Server name: enter the name or the IP address of the communication server
- 5. Language: select the agent language
- 6. **Password**: enter your password (optional) This field is displayed only when a password is configured.
- 7. Click Connection You are connected as an ACD agent and the main window is displayed (see <u>Agent</u> <u>Assistant Interface</u>).

**Automatically connect**: validate this check box to connect automatically to the same server when the Agent Assistant starts.

#### 1.2.2 Connection Errors

Connection fails when:

- The number of connected agents exceeds the license number:
  - For the Alcatel-Lucent Welcome Office package, 10 agents are allowed
  - For the Alcatel-Lucent Welcome Office Pro package, 20 agents are allowed
- The selected agent is already connected on another workstation
- The workstation is already used by another agent

#### 1.2.3 Closing the Agent Assistant

When the agent closes the application, a confirmation window is displayed.

When the Agent Assistant is closed, the agent status is set according to the agent parameters: Unlog extension (free seating mode) and Retain agent state when logging off

When:

- Neither of the boxes is checked, the agent status remains unchanged
- The **Unlog extension (free seating mode)** is checked, the agent is placed off-duty automatically. However, the agent can use his phone to put himself on duty and become active
- The **Retain agent state when logging off** and **Unlog extension (free seating mode)** check boxes are validated, the agent is put off-duty automatically and the associated workstation is no longer handled by the call center. When the agent wants to use the terminal again (as a workstation handled by the call center), he must restart the Agent Assistant

#### 1.3 ACD Agent Mode

#### 1.3.1 Agent Assistant Interface

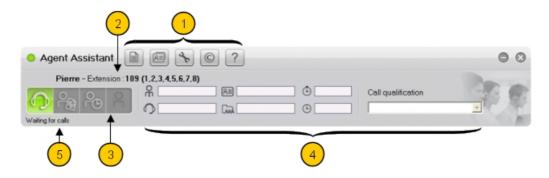

Figure 1.2: Agent Main Window

The agent interface includes several areas:

- 1. Toolbar
- 2. Agent information
- 3. Agent status
- 4. Call information
- 5. Agent activity: this area is presented in the supervisor manual

#### 1.3.2 Toolbar

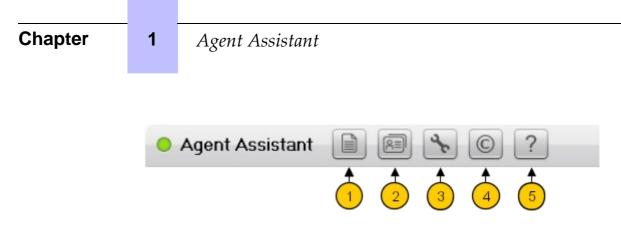

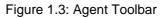

The toolbar allows access to:

- 1. Call Log (see Call Log )
- 2. Customer information (see Customer Database )
- 3. Agent parameters (see Agent Parameters )
- 4. Agent Assistant information window (this displays the application release)
- 5. On line help

#### 1.3.3 Agent Information

Pierre - Extension : 109 (1,2,3,4,5,6,7,8)

Figure 1.4: Agent Information Area

This field contains:

- The agent identifier
- The agent extension number
- Group number(s) to which the agent is assigned

#### 1.3.4 Agent Status

| - Agent Assistant 📄 🗟 💊 💿                                                                                                    | • • |
|----------------------------------------------------------------------------------------------------|-----|
| Pierre - Extension : 108 (1)       Rate       Call qualification         Rate       Rate       Call qualification         Wating for calls       Rate       Call qualification |     |

Figure 1.5: Agent Status Area

These icons display agent status. To modify the status click the associated icon:

| lcon | Status  | Meaning                            |
|------|---------|------------------------------------|
|      | On duty | the agent is ready to answer calls |

| C B | On clerical work  | the agent is not ready to answer calls. The agent is completing administration work due to a previous call. |
|-----|-------------------|----------------------------------------------------------------------------------------------------|
| 99  | Temporary absence | the agent is not available to answer calls                                                                  |
| 6   | Off duty          | the agent is not available                                                                                  |

#### 1.3.5 Call Information

The call information area gives information about the current call.

| R 108 | 83 | 00:00:00 | Call qualification                                                                                                    |   |
|-------|----|----------|----------------------------------------------------------------------------------------------------|---|
| 505   |    | 00:00:07 |                                                                                                    | • |
|       |    |          | Petrolum businers partner<br>City mayor<br>MPs supports<br>Physicians supports<br>Military staff<br>football player<br>Alcatel-lucent VIP | < |

| lcon | Meaning                                                                                              |
|------|----------------------------------------------------------------------------------------------------|
| Я    | This field displays the calling number                                                               |
| 0    | This field displays the dialed number                                                                |
| RE   | This field displays DTMF numbers dialed by the caller. For example: account number Record number etc |
| [REA | This field displays the called group. An agent can belong to several groups                          |
| ٢    | This field displays the waiting time of the call                                                     |
| ⊕    | This field displays the time spent in communication, clerical work, temporary absent                 |

**Call qualification**: the agent uses this drop-down list to qualify a call.

This qualification is used for agent/group of agents calls & duration statistics (the means & the total). Items in the call qualification list are defined by the administrator of each group.

#### 1.3.6 Call Log

1

The **Call Log** window displays the history of calls which had occurred on the local machine. To access the **Call Log** window click the **rest** button.

| ● Agent Assistant 📄 📾 💊 © ?                                                                                                    |                                                |
|----------------------------------------------------------------------------------------------------|------------------------------------------------|
| dave - Extension : 101 (1)         Image: Constraint of the second second seco | T                                              |
| Date:         01/09/2010         Requested Grp:         ✓           Type:         ✓         Time:         ✓           Date         Client         Agent         Time         Calling party         Type           01/09/2010 13:36:26         9999         1. dave         00:00:07         505         100         ✓                                                                                                    | Total: 1, Qualified: 0<br>Requested Grp<br>MKT |
| •                                                                                                    | >                                              |
| Export                                                                                                    | Close                                          |

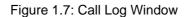

The top part of the window is used to set filters. These filters limit the number of displayed items.

Filters can be set for:

- Date: only calls received between the two specified dates are displayed
- Type: only calls with the specified qualification are displayed
- Requested Grp: only calls for the specified group are displayed.

If a call is displayed with a different **Group** (defined by the filter), it means that at the time of the call, the requested group was closed or saturated and the call was treated by a different group.

- **Time**: only calls with a duration superior to the time selected from the drop-down menu are displayed

The information for each call is displayed and includes:

- Time: the date and time of the call
- Client: the client name

- Agent: the name of the agent who dealt with the call
- Time: the duration of the conversation with the agent
- Called Party: the called number
- Calling Party: the calling number
- Type: the call qualification
- Requested Grp: the requested group

#### Export

Click **Export** to create a text file containing the information of the call log window. In this text file, fields are separated by a ";" character.

The default name: journal.txt can be modified and the directory where to save the file can be changed.

#### 1.3.7 Customer Database

The customer database stores information on customers.

There is one customer form per customer.

To display the customer form:

- Manual display: click the button to display the list of customers and select your

customer (see: List of Customer ).

- **Automatic display**: when you are connected to a customer call, the corresponding customer form is displayed automatically (see: <u>figure: Client Information Form</u>). The system retrieves customer information according to:
  - The customer code, transmitted via DTMF
  - The calling number

To select the used information, see the Expert documentation.

When the customer code and the calling number are unknown in the database, the system operates as if it was a new customer calling. An empty customer form is displayed. Automatic display requires that your **Automatic screen pop up** parameter is validated (see: <u>Agent Parameters</u>).

1.3.7.1 List of Customer

| Chapter     1     Agent Assistant |                        |  |                                            |                                            |                                                      |                         |                                                 |            |     |
|-----------------------------------|------------------------|--|--------------------------------------------|--------------------------------------------|------------------------------------------------------|-------------------------|-------------------------------------------------|------------|-----|
|                                   | <ul> <li>Ag</li> </ul> |  | ☑ Client                                   | info managemen                             | ıt                                                   |                         |                                                 | • •        | • • |
|                                   | Waiting f              |  | Company :<br>Name :<br>List<br>Customer co |                                            | d between the 🔽 30/<br>Telephone :<br>City :<br>Name |                         | 04/2010 💌<br>mer code :<br>satal code :<br>City | Number : 3 | Y   |
|                                   |                        |  | 8= 9999<br>8= 1200<br>8= 1360              | Alsatel<br>African cosmetics shop<br>Total | Demo Fran<br>Dién Ca<br>Dup Fran                     | 67200<br>67097<br>75050 | Strasbourg<br>Strasbourg<br>Paris               |            |     |
|                                   |                        |  |                                            |                                            |                                                      |                         |                                                 |            |     |
|                                   |                        |  |                                            |                                            |                                                      |                         |                                                 |            |     |

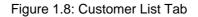

The **List** tab displays the customer list.

You can:

- Display (or modify) customer details: double click on a customer, the customer information form is displayed (see <u>figure: Client Information Form</u>)
- Create a new customer: double click on **New record**, the customer information form is displayed (see <u>figure: Client Information Form</u>)
- Filter the customer list: validate the **Apply search filter** check box and fill one or several fields
- Suppress a customer:
  - 1. Select a record
  - 2. Right click
  - 3. Select: Suppress the record
  - 4. Confirm the suppression

1.3.7.2 Customer Form

#### Agent Assistant

| Agent As          | ssistant [            | ) Ø 🝾              | © ?                   |                     |               |                    | • •   |
|-------------------|-----------------------|--------------------|-----------------------|---------------------|---------------|--------------------|-------|
| dave - Extensi    | ion : 101 (1)         |                    |                       |                     |               |                    | Dance |
|                   |                       | Я<br>О             | &=<br>&=              |                     |               | Call qualification |       |
| Waiting for calls |                       |                    |                       |                     |               |                    | M     |
|                   | 🖸 Client int          | fo managem         | ent                   |                     |               | • •                |       |
|                   | Apply search          | filter             |                       |                     |               |                    |       |
|                   |                       |                    | eriod between the 🔽 🔽 |                     |               |                    |       |
|                   | Company :<br>Name :   |                    | Telephone :<br>City : | 0                   |               | SA                 |       |
|                   | List                  | Client information |                       |                     |               | Number : 5         |       |
|                   |                       |                    | Client in             | nformation          |               | ×                  |       |
|                   | Customer code :       | 9999               |                       | Creation date :     | 30/08/2010    |                    |       |
|                   | Company :             |                    |                       | Telephone :         |               |                    |       |
|                   | Name :<br>Firstname : | marc               |                       | Home:<br>GSM:       | 0390677700    |                    |       |
|                   | Address :             |                    | ~                     | Fax:                |               |                    |       |
|                   |                       |                    |                       |                     | marc.duvernay | @hotmail.com 🖃     |       |
|                   | Postal code :         | 67200              | ×                     | Call log :          | [Call log]    |                    |       |
|                   |                       | strasbg            |                       | Contract end date : | 01/09/20      | 010 -              |       |
|                   | Comments :            |                    |                       |                     |               |                    |       |
|                   |                       |                    |                       |                     |               |                    |       |
|                   |                       |                    |                       |                     |               |                    |       |
|                   |                       |                    |                       |                     |               |                    |       |
|                   |                       | ange               |                       |                     |               | Cancel             |       |

Figure 1.9: Client Information Form

The **Client information** tab provides access to the customer details.

You can:

- Modify the fields in the **Customer information** pages directly, Click **Change** to confirm the modifications.
- Consult the customer information, click **Cancel** to close the **Customer information** page after consultation

Note:

The **Contract end date** field is for information only. It is not associated with any functionality and could be used, for example, to indicate the final date of the customer's contract.

#### 1.3.8 Agent Parameters

These parameters define the working environment for the agent.

To Modify agent parameters:

1. Click the votion

The Agent parameters window is displayed:

| Chapter                                                                                | 1                                                                                                    | Agent Assista | ant                                                                                     |                    |        |
|----------------------------------------------------------------------------------------|----------------------------------------------------------------------------------------------------|---------------|-----------------------------------------------------------------------------------------|--------------------|--------|
|                                                                                        |                                                                                                    |               |                                                                                         |                    |        |
| Agent A                                                                                | Assistant                                                                                                    | O / B         |                                                                                         |                    | • •    |
| Pierre - Exte                                                                          | ension : 108 (1)                                                                                                    |               | ©                                                                                       | Call qualification | E.     |
| <ul> <li>Start with</li> <li>Retain ag</li> <li>Always vi</li> <li>Hide app</li> </ul> | tension (free seating m<br>agent on duty<br>gent state when loggin<br>isible<br>lication while starting<br>o screen pop up<br>stingi<br>sti |               | Modify the password Current password Current password Confirm password Confirm password |                    | 3°E    |
| T Automatical                                                                          | y connect (172.25.17.1                                                                                                    | 22)           |                                                                                         | ОК                 | Cancel |

Figure 1.10: Agent Parameters Window

- 2. Validate one or more of the check boxes:
  - Unlog extension (free seating mode): validate the check box to change the agent state to Off duty on closing the application. See <u>Closing the Agent Assistant</u>
  - Start with agent on duty: validate the check box to change the agent state to On duty on starting the application
  - Retain agent state when logging off: validate the check box to remain the same agent state on closing the application. See <u>Closing the Agent Assistant</u>
  - Always visible: validate the check box to always display the Agent Assistant window in the foreground
  - **Hide application while starting**: validate the check box to hide the main application window when starting. Click the icon on the task bar to display the application window
  - Automatic screen pop up: validate the check box to display customer information when receiving an incoming call
  - **Groups**: this field display the list of available groups. Validate the associated check box to assign the group to the agent. An agent is assigned to a group by the supervisor or can be assigned by the agent (depending on specific agent access rights).
  - Modify the password: validate this check box and fill the associated fields to modify agent password. Specific rights are required.
  - Graphic: validate this check box to display the group traffic (see: Traffic Visualization )
  - Automatically connect: validate this check box to automatically connect to the same server when the Agent Assistant starts
- 3. Click OK to validate

#### 1.3.9 Traffic Visualization

The traffic visualization window displays in real time the waiting queue for each group. The traffic visualization is displayed when the **Graphic** check box of the **Agent parameters** window (<u>Agent Parameters</u>) is validated.

| O Agent Assistant                                                                                      | ) ( ) ( ) ( ) ( ) ( ) ( ) ( ) ( ) ( ) (                                                                                                    | • •   |
|----------------------------------------------------------------------------------------------------|----------------------------------------------------------------------------------------------------|-------|
|                                                                                                    | 109 (1.2.3.4.5.6.7.8)                                                                                                    | De a  |
| <u>()</u> Pa Pa Pa                                                                                     | M         Image: Construction         Can quantization           O         505         Image: RD         ⊕         00:01:45         Icoobsil player | -     |
| A.C.D. busy                                                                                            |                                                                                                    | A I A |
| 1. RD<br>2. Accounting<br>3. Sales<br>4. Logistics<br>5. Group5<br>6. Group5<br>7. Group7<br>8. Group8 |                                                                                                    |       |
|                                                                                                    | Queue Status Agents in Conversation                                                                                                    |       |

Figure 1.11: Traffic Display

For each group, the following information is displayed:

- Agents in conversation (on the right of the window) Each green circle corresponds to an agent in conversation with a customer
- Status of each call in the queue (on the left of the window) Each circle corresponds to one position in the queue. The color of the each circle indicates the status of the position:
  - Grey: this position is empty
  - White: a call is waiting in this position
  - Orange: a call is waiting for a time exceeding the S1 threshold (defined in system parameters)
  - Red: a call is waiting for a time exceeding the S2 threshold (defined in system parameters)

#### Note 1:

The number of circles is defined by the **Queue Length**. The queue length is defined by the number of agents assigned to the queue multiplied by the number of calls per agent. The **Queue Length** parameter is configured by the system administrator.

#### Examples:

In figure: Traffic Display :

- In the RD queue, there are four empty positions (four grey circles) and one agent is in conversation (1 green circle)
- In the **Accounting** queue:
  - There are six waiting positions
  - Two calls are waiting for a time exceeding the S2 threshold (two red circles)
  - One call is waiting for a time exceeding the S1 threshold (one orange circle)
  - This queue is full (no grey circle)
  - Three agents are in conversation (threes green circles)

#### Chapter

Note 2:

1

When a queue is full, new calls are dissuaded.

- In the Sales queue, only one call is waiting. and two agents are in conversation (two green circles)
- The other queues are closed

#### 1.4 Agent Administration Mode

#### 1.4.1 Connecting as an Agent Administrator

To connect to the Agent Assistant:

1. Start the Agent Assistant. The connection window is displayed:

| Agent Assistant         |                                                      |                   | $\otimes$ |
|-------------------------|------------------------------------------------------|-------------------|-----------|
| ADMIN<br>Extension: 147 | Server name :<br>smb2068-178<br>Language :<br>French | <b>_</b>          |           |
| Connection              | Password :                                           |                   | ~         |
| PP                      | O Pierre<br>O Paul                                   | 147<br>144        |           |
| S P S S                 | O Jacques<br>O Jean<br>O David                       | 146<br>143<br>145 |           |
|                         | O Joseph<br>O Juda                                   | 142<br>149        | ~         |

Figure 1.12: Agent Administration Connection Window

- 2. Select ADMIN from the list of declared agents
- **3. Extension**: this field is not used, leave this field empty or keep the default value. The agent administrator has no extension.
- 4. Server name: enter the name or the IP address of the communication server
- 5. Language: select the agent language
- 6. Password: enter the ADMIN password. When the password is correct, the Connection button color changes to green to indicate that it is active.

#### 7. Click Connection

You are connected as an agent administrator and the agent configuration window is displayed (see <u>Agent Assistant Administration</u>).

#### 1.4.2 Agent Assistant Administration

The agent assistant administration window is used to carry out some administration operations and to modify agents rights. Only the agent administrator can access this window.

|             | ssistant - Admi | nistration |                                                                    | 2   |
|-------------|-----------------|------------|--------------------------------------------------------------------|-----|
| ist of all  | -               |            |                                                                    | - Y |
| 0           | ADMIN           |            |                                                                    |     |
| 01          | dave            | 103        |                                                                    |     |
| €2          | raoul           | 137        | A surfacial to                                                     |     |
| 3           | germain         | 138        | Agents rights                                                      |     |
| € 1         | jacques         | 139        |                                                                    | 0   |
| € (         | benoit          | 140        | Label: ADMIN                                                       |     |
| <b>)</b> 6  | damien          | 141        |                                                                    |     |
| 7           | dieudonné       | 142        | Change ACD group : 🔽                                               |     |
| € (         | thomas          | 143        | Modify password : 🔽                                                |     |
| € (         | pierre          | 144        |                                                                    |     |
| <b>)</b> 10 | paul            | 145        | Password : *******                                                 |     |
| € 11        | Jacques         | 146        | Call log : 🥅 Erase                                                 |     |
| 712         | Hong            | 147        |                                                                    |     |
| 🔿 13        | barnabé         | 148        | Customer database : 💿 Integrated mode (standard)                   |     |
| <b>)</b> 14 | thony           | 149        | C Linked mode (script)                                             |     |
| 🔾 15        | ambroise        | 150        | C) Specific mode                                                   |     |
| ) 16        | roland          | 151        | Associated application: Wscript.exe Post it.vbs                    |     |
| 17          | thierry         | 152        | Associated application: Wischprexe Post_Ir.vbs                     |     |
| ) 18        | jonas           | 153        |                                                                    |     |
| ) 19        | léon            | 154        |                                                                    |     |
| 20          | christian       | 155        |                                                                    |     |
| 21          | franc           | 156        | Warning: restart the application to enable any agent modifications |     |
| 22          | théodore        | 157        |                                                                    |     |
| 23          | Isidore         | 158        |                                                                    |     |
| 24          | pascal          | 160        |                                                                    |     |
| 25          | bertrand        | 161        | Modify                                                             |     |
| 26          | ronan           | 162        |                                                                    |     |

Figure 1.13: Administrator Right Configuration Window

To modify agent rights:

- 1. Select an agent from the List of all agents The current agent rights are displayed.
- 2. Modify rights:
  - When selecting item number 0: ADMIN, the rights of administrator are displayed in the right part of the window (see: <u>figure: Administrator Right Configuration Window</u>) You can modify the following information:
    - **Password**: enter a new password
    - **Call Log**: validate this check box to delete all call log information on the local machine.
    - Customer database:

The call center manager indicates the mode of connection to the Customer Database.

The following choices are available:

1

- Integrated mode (standard) is the default mode: the Agent application is provided with a Manage Customer Records program (GestFiche.exe) to store key customer information and to ensure the customer record pops up on the screen (Screen pop-up) when a call is received.
- Linked mode (script): this mode causes a script (Windows Scripting Host) to be executed during an incoming call and when the agent clicks the **Manage Records** button in the agent application.

The Agent application comes with a default script file. The language used is VBScript. However, the call center manager can modify the script file as he sees fit to ensure it works with his applications. This operating mode is generally used to access a customer database in MS Outlook. It offers a great flexibility since all modifications can be made to the script without having to modify the Agent application. Please contact Alcatel-Lucent Enterprise Customer Service for any additional information you may need on using customized scripts.

• **Specific mode**: This final mode works by connecting the Agent application to a third-party application. Several companies use their own" Customer Relations Management" software. The call center manager can specify an application to be called up by the Agent application when receiving an ACD call. When a call is assigned to an agent, the associated agent application runs the command line entered in this section, followed by the three parameters for the call: the caller's number, the number called and the user code.

The syntax is as follows:

program [option] /1:number\_caller /2:number\_called
/3:user\_code

By default, for example, program [option] is the same as Wscript.exe post\_it.vbs.

 When selecting any other item, the rights of the selected agent are displayed in the right part of the window:

| Agent Assistant - Administration |           |     |                                                                    |       |  |  |
|----------------------------------|-----------|-----|--------------------------------------------------------------------|-------|--|--|
| List of all agents               |           |     |                                                                    |       |  |  |
| 0                                | ADMIN     |     |                                                                    | S     |  |  |
| Q1                               | dave      | 103 |                                                                    |       |  |  |
| <b>O</b> 2                       | raoul     | 137 |                                                                    |       |  |  |
| <b>O</b> 3                       | germain   | 138 | Agents rights                                                      |       |  |  |
| <b>1</b> 4                       | jacques   | 139 |                                                                    | 15    |  |  |
| <b>O</b> 5                       | benoit    | 140 | Label: ambroise                                                    |       |  |  |
| <b>O</b> 6                       | damien    | 141 |                                                                    |       |  |  |
| 07                               | dieudonné | 142 | Change ACD group : 🔽                                               |       |  |  |
| ○ 8                              | thomas    | 143 | Modify password : 🔽                                                |       |  |  |
| <b>O</b> 9                       | pierre    | 144 |                                                                    |       |  |  |
| O 10                             | paul      | 145 | Password :                                                         |       |  |  |
| O 11                             | Jacques   | 146 | Call log: 🥅 Erase                                                  |       |  |  |
| O 12                             | Hong      | 147 |                                                                    |       |  |  |
| O 13                             | barnabé   | 148 |                                                                    |       |  |  |
| O 14                             | thony     | 149 |                                                                    |       |  |  |
| 15                               | ambroise  | 150 |                                                                    |       |  |  |
| <b>(</b> ) 16                    | roland    | 151 |                                                                    |       |  |  |
| O 17                             | thierry   | 152 |                                                                    |       |  |  |
| <b>(</b> ) 18                    | jonas     | 153 |                                                                    |       |  |  |
| <b>(</b> ) 19                    | léon      | 154 |                                                                    |       |  |  |
| <b>()</b> 20                     | christian | 155 | Warning: restart the application to enable any agent modifications |       |  |  |
| <b>(</b> ) 21                    | franc     | 156 | Warning: restart the application to enable any agent modifications |       |  |  |
| O 22                             | théodore  | 157 |                                                                    |       |  |  |
| <b>()</b> 23                     | Isidore   | 158 |                                                                    |       |  |  |
| <b>(</b> ) 24                    | pascal    | 160 |                                                                    |       |  |  |
| O 25                             | bertrand  | 161 | Modify                                                             |       |  |  |
| <b>()</b> 26                     | ronan     | 162 |                                                                    |       |  |  |
|                                  |           |     |                                                                    | Close |  |  |

Figure 1.14: Agent Right Configuration Window

You can modify the following information:

- Change ACD group: validate the check box to allow the agent to change his assigned groups
- Modify password: validate the check box to allow the agent to change his password
- **Password**: enter a new password
- **Call Log**: validate this check box to delete call log information for this agent on the local machine
- 3. Click Modify to validate
- 4. Restart the application to take into account the modifications

To close the ADMIN connection: click Close at the bottom right of the window.

| Chapter | 1 | Agent Assistant |
|---------|---|-----------------|
|         |   |                 |